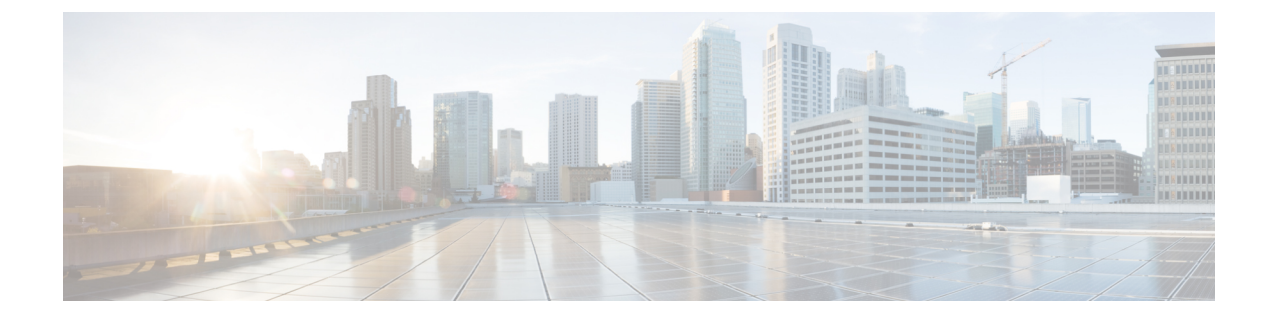

### メッセージ再生の設定の変更

- [メッセージ再生の設定について](#page-0-0), 1 ページ
- [メッセージ確認時に再生される情報](#page-0-1), 1 ページ
- [電話で聞くすべてのメッセージの再生音量の変更](#page-1-0), 2 ページ
- [コンピュータのスピーカーで聞くすべてのメッセージの再生音量の変更](#page-1-1), 2 ページ
- [電話で聞くすべてのメッセージの再生速度の変更](#page-2-0), 3 ページ
- [コンピュータのスピーカーで聞くすべてのメッセージの再生速度の変更](#page-2-1), 3 ページ
- [メッセージの再生順序の変更](#page-3-0), 4 ページ
- メッセージの前後に Cisco Unity Connection [が再生する情報の変更](#page-4-0), 5 ページ
- 電話切断時の Connection [によるメッセージ処理方法の変更](#page-5-0), 6 ページ
- Connection [によるメッセージの削除確認を行うかどうかの変更](#page-6-0), 7 ページ

### <span id="page-0-1"></span><span id="page-0-0"></span>メッセージ再生の設定について

メッセージ再生の設定では、電話でメッセージを確認したときに何が再生されるかを制御します。 メッセージ再生の設定を電話メニューの設定と組み合わせて使用すれば、Cisco Unity Connection カンバセーションのさまざまな機能をカスタマイズできます。

### メッセージ確認時に再生される情報

電話でサインインすると、Cisco Unity Connection は録音した名前を再生し、新しいメッセージお よび開封済みメッセージの数をアナウンスします。 メッセージの数に続いて、Connection はメイ ン メニューを再生します。

新しいメッセージまたは古いメッセージのどちらかを再生するように選択すると、Connection に より、Messaging Assistant Web ツールで指定した順序でメッセージが再生されます(まず、メッ セージ タイプおよび緊急性の順で、次にメッセージの送信時刻の順になります)。

メッセージと送信者に関する情報は、メッセージを残したのが別のユーザか、身元不明発信者か によって異なります。

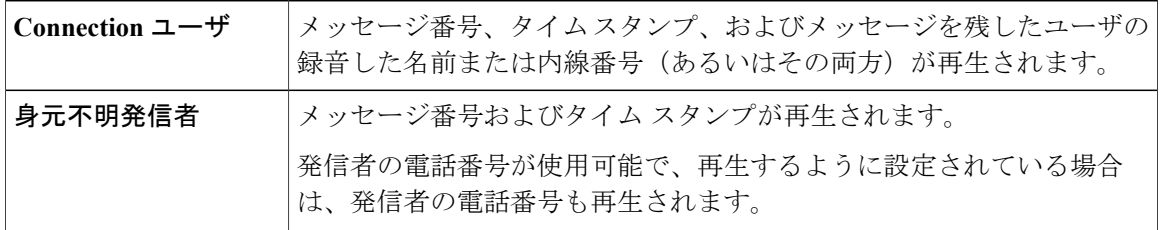

メッセージの再生前後に、メッセージとメッセージ送信者に関して Connection が再生する情報を 指定できます。

### <span id="page-1-0"></span>電話で聞くすべてのメッセージの再生音量の変更

このセクションの手順では、電話でメッセージを確認するときの、再生音量を変更します。

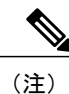

ここで設定した音量は、CiscoUnityConnectionカンバセーション、録音名、ユーザグリーティ ングの音量には反映されません。

#### 手順

- ステップ **1** Messaging Assistant で、[設定] メニューの [メッセージ再生] を選択します。
- ステップ **2** [メッセージ再生の設定] ページの [メッセージ音量] リストで、メッセージの再生に使用するレベ ルを選択します。
- <span id="page-1-1"></span>ステップ **3** ページの下までスクロールし、[保存] を選択します。

# コンピュータのスピーカーで聞くすべてのメッセージの 再生音量の変更

このセクションの手順では、コンピュータのスピーカーでメッセージを聞くときの、再生音量を 変更します。

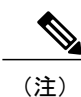

ここで設定した音量は、CiscoUnityConnectionカンバセーション、録音名、ユーザグリーティ ングの音量には反映されません。

#### 手順

- ステップ **1** MessagingAssistantで、MediaMasterを含む任意のページに移動します(たとえば、[設定]メニュー の [個人] を選択し、[録音名] フィールドの Media Master コントロール バーを使用します)。
- ステップ **2** 必要に応じて、Media Master の [音量] スライダをドラッグして再生音量を調節します。

### <span id="page-2-0"></span>電話で聞くすべてのメッセージの再生速度の変更

このセクションの手順では、電話でメッセージを確認するときの、すべてのメッセージまたは個々 のメッセージの再生速度を変更します。

(注)

ここで設定した速度は、CiscoUnityConnectionカンバセーション、録音名、ユーザグリーティ ングの速度には反映されません。

#### 手順

- ステップ **1** Messaging Assistant で、[設定] メニューの [メッセージ再生] を選択します。
- ステップ **2** [メッセージ再生の設定] ページの [メッセージ再生速度] リストで、メッセージの再生に使用する レベルを選択します。
- <span id="page-2-1"></span>ステップ **3** ページの下までスクロールし、[保存] を選択します。

# コンピュータのスピーカーで聞くすべてのメッセージの 再生速度の変更

このセクションの手順では、コンピュータのスピーカーでメッセージを聞くときの、すべてのメッ セージまたは個々のメッセージの再生速度を変更します。

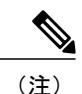

ここで設定した速度は、CiscoUnityConnectionカンバセーション、録音名、ユーザグリーティ ングの速度には反映されません。

#### 手順

- ステップ **1** MessagingAssistantで、MediaMasterを含む任意のページに移動します(たとえば、[設定]メニュー の [個人] を選択し、[録音名] フィールドの Media Master コントロール バーを使用します)。
- ステップ **2** 必要に応じて、Media Master の [スピード] スライダをドラッグして再生速度を調節します。
- ステップ **3** [再生] を選択して、コンピュータのスピーカーで聞くすべてのメッセージの速度設定を保存しま す。

### <span id="page-3-0"></span>メッセージの再生順序の変更

新しいメッセージ、開封済みメッセージ、および削除済みメッセージの再生順序は、カスタマイ ズ可能です。 新しいメッセージおよび開封済みメッセージの場合、再生設定を使用して、メッ セージをメッセージタイプ(たとえば、ボイス メッセージまたは電子メール メッセージ)およ び緊急性の順に並べ替えることができます。たとえば、緊急ボイスメッセージに続いて緊急ファ クスが再生され、次に通常のボイス メッセージが再生されるように、Cisco Unity Connection を設 定できます。

タイプ別に、新しいメッセージおよび開封済みメッセージのデフォルトの再生順序を示します。

- ボイス メッセージ:緊急、通常
- ファクス メッセージ:緊急、通常
- 電子メール メッセージ:緊急、通常
- 開封確認と通知

デフォルトの再生順序は、新しいメッセージでは最も新しいメッセージを最初に再生します。開 封済みメッセージおよび削除済みメッセージでは、最も古いメッセージを最初に再生します。 削除済みメッセージは、タイプ別には並べ替えられないため、最も新しいメッセージと最も古い メッセージのどちらを先に再生するかだけを指定できます。

#### 手順

- ステップ **1** Messaging Assistant で、[設定] メニューの [メッセージ再生] を選択します。
- ステップ **2** [メッセージ再生] ページの [新しいメッセージの再生順序] セクションで、[上へ移動] ボタンおよ び [下へ移動] ボタンを使用して、メッセージ タイプを再生する順序に並べ替えます。
- ステップ **3** [受信日時による並び替え] リストで、[新しいメッセージ順] または [古いメッセージ順] を選択し てすべての新しいメッセージの順序を指定します(特定のメッセージタイプの再生はできないこ とに注意してください)。
- ステップ **4** [開封済みメッセージ再生順序] セクションで、[上へ移動] ボタンおよび [下へ移動] ボタンを使用 して、メッセージ タイプを再生する順序に並べ替えます。
- ステップ **5** [受信日時による並び替え] リストで、[新しいメッセージ順] または [古いメッセージ順] を選択し てすべての開封済みメッセージの順序を指定します
- ステップ **6** [削除済みメッセージ再生順序] セクションで、[新しいメッセージ順] または [古いメッセージ順] を選択し、すべての削除済みメッセージの再生順序を指定します。
- <span id="page-4-0"></span>ステップ **7** ページの下までスクロールし、[保存] を選択します。

### メッセージの前後に **Cisco Unity Connection** が再生する情 報の変更

メッセージ プロパティは、メッセージに関する情報です。 Connection が再生する情報を、メッ セージ プロパティのすべて、またはいくつかを組み合わせて指定できます。何も再生しないよう に指定することもできます。

デフォルト設定の場合、Connection は、送信者情報、メッセージ番号、およびメッセージの送信 時間を再生します。

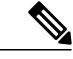

開封確認については情報が若干異なります。複数の受信者が存在する場合、Connectionは開封 確認のタイム スタンプと理由を受信者リストの前に再生します。受信者が 1 人だけの場合、 Connection は開封確認のタイム スタンプと理由を受信者名の後に再生します。 (注)

#### 手順

- ステップ **1** Messaging Assistant で、[設定] メニューの [メッセージ再生] を選択します。
- ステップ **2** [メッセージ再生] ページで、下にスクロールして [各メッセージの再生前にアナウンス] セクショ ンに移動します。各メッセージの前にConnectionがどのような情報を再生するかを指定するには、 次のチェックボックスをオンまたはオフにします。

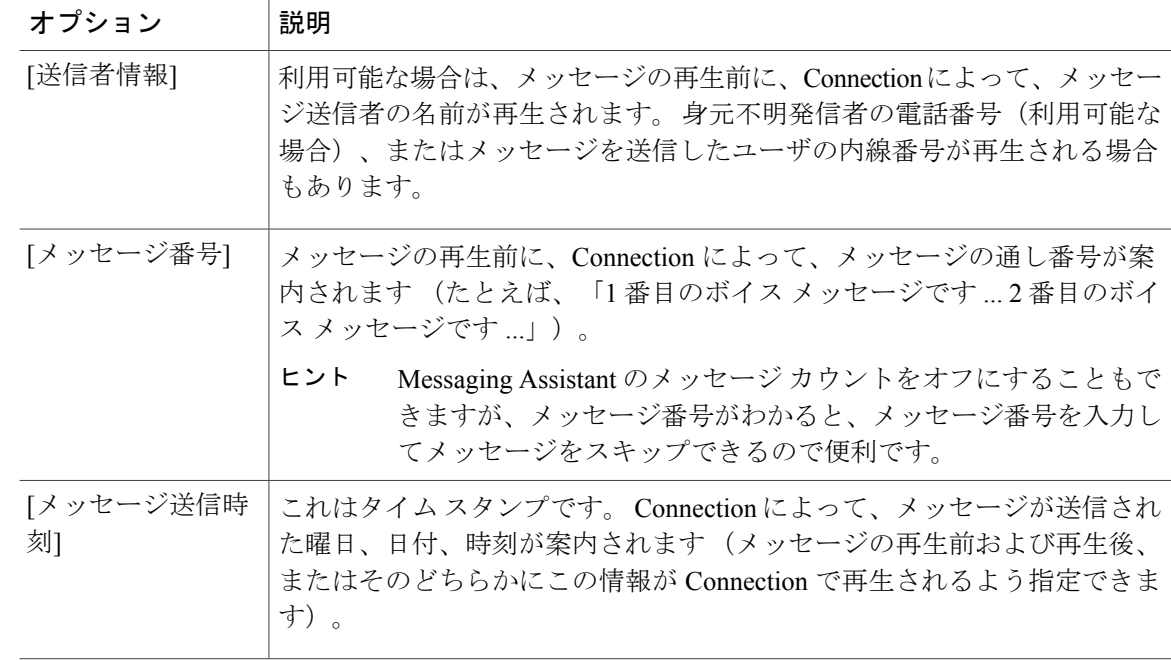

ステップ **3** 各メッセージの再生後に Connection がメッセージのタイム スタンプを再生するかどうかを指定す るには、[各メッセージの再生後にアナウンス]セクションで、[メッセージ送信時刻]チェックボッ クスをオンまたはオフにします。

<span id="page-5-0"></span>ステップ **4** [保存] を選択します。

## 電話切断時の **Connection** によるメッセージ処理方法の変 更

メッセージ本文にアクセスしてメッセージの処理方法を指定する前に電話を切断した場合(また は切断された場合)の処理として、メッセージに新規マークを付けて残す、または保存済みマー クを付けて残すのいずれかを選択できます。

#### 手順

ステップ **1** Messaging Assistant で、[設定] メニューの [メッセージ再生] を選択します。

ステップ **2** [メッセージ再生] ページの [メッセージ再生中に切断された時、またはユーザが切断した時] セク ションで、適切なオプションを選択します。

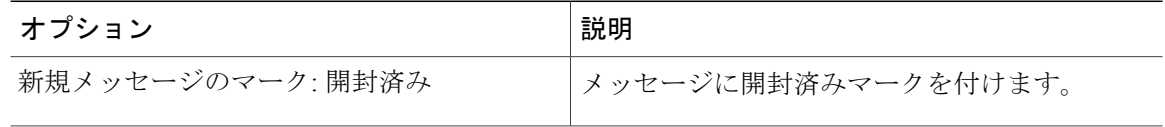

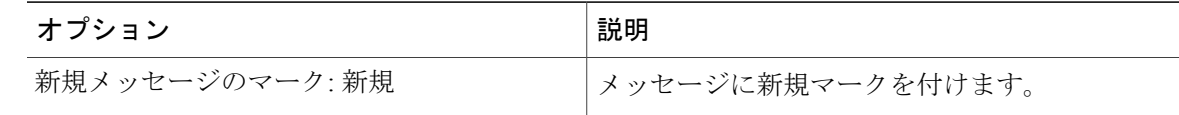

ステップ **3** [保存] を選択します。

## <span id="page-6-0"></span>**Connection** によるメッセージの削除確認を行うかどうか の変更

新しいメッセージまたは開封済みメッセージを電話で削除するときに、Cisco Unity Connection で 確認するかどうかを選択できます。

#### 手順

- ステップ **1** Messaging Assistant で、[設定] メニューの [メッセージ再生] を選択します。
- ステップ **2** Connectionによる確認を有効にするには、[メッセージ再生]ページの[メッセージを削除するとき] セクションで、[新規および保存済みメッセージの削除を確認する] チェックボックスをオンにし ます。 Connection による確認が不要な場合は、このチェックボックスをオフにします。
- ステップ **3** [保存] を選択します。

T